## **How To Delete Purchase Orders**

Here are the steps on how to delete purchase orders:

- 1. Open an existing **Purchase Order** record.
- 2. Click **Delete** button.
- 3. A warning message will prompt telling that you are about to delete the purchase order. Click **Yes** to continue.

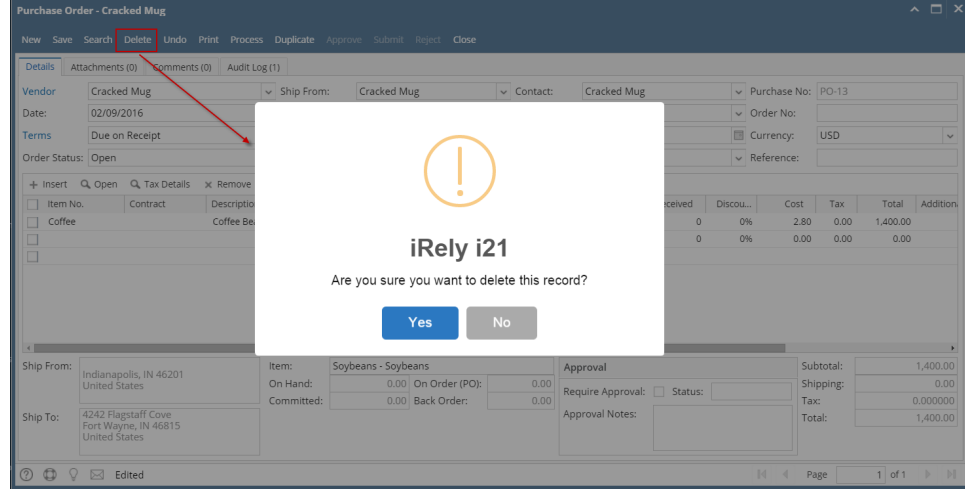

4. Selected purchase order will now be deleted.

Note: Purchase Order with 'Open' order status are the only ones that can be deleted. If you wish to delete 'Pending' purchase orders, Δ you have to delete the associated Inventory Receipt first.

Here are the steps on how to delete purchase orders:

- 1. Open an existing **Purchase Order** record.
- 2. Click **Delete** button.
- 3. A warning message will prompt telling that you are about to delete the purchase order. Click **Yes** to continue.

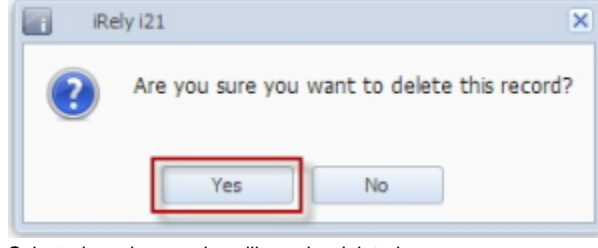

4. Selected purchase order will now be deleted.

Note: Purchase Order with 'Open' order status are the only ones that can be deleted. If you wish to delete 'Pending' purchase orders, Δ you have to delete the associated Inventory Receipt first.